### Nighthawk® M6

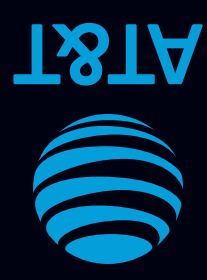

Let's get started

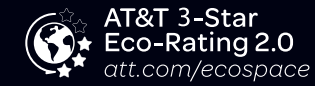

AT&T Eco Rating 2.0 only applies to the NETGEAR Nighthawk M6. For limited factors evaluated visit att.com/EcoSpace. Wireless Emergency Alerts is a registered Trademark and Service Mark of CTIA.

NETGEAR and Nighthawk are trademarks of NETGEAR, Inc. 5G is a trademark of 3GPP. 5G not available everywhere. Contains Lithium ion battery-recycle or dispose of properly.

© 2022 AT&T Intellectual Property. All rights reserved. AT&T, the AT&T logo and all other AT&T marks contained herein are trademarks of AT&T Intellectual Property. All other marks are the property of their respective owners.

### What's in the Box

- Nighthawk® M6 with pre-installed SIM card
- Battery cover
- Battery
- USB Type C cable
- AC adapter

### Get to Know Your Mobile Hotspot

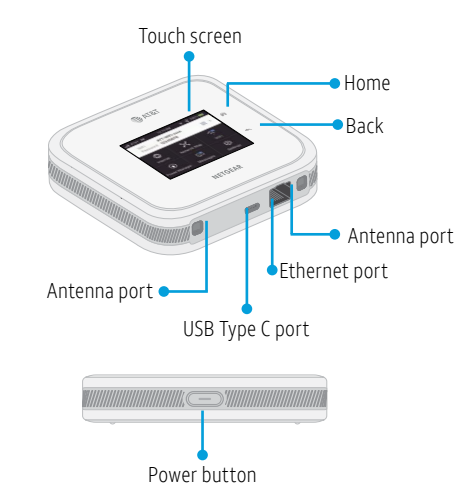

### Install the Battery

1 Insert the battery. 2 Install the back cover.

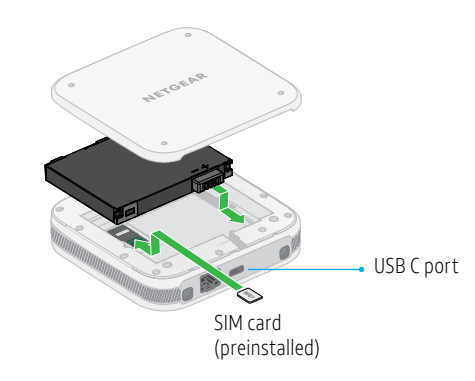

3 To charge the battery, connect the USB cable to the USB port and the AC adapter, and plug the AC adapter into a power outlet.

Note: The mobile hotspot comes with a preinstalled SIM card. The SIM must be activated on a data plan with AT&T.

# Set Up Your Mobile Hotspot

You can use the mobile hotspot LCD screen to change settings such as the WiFi password, WiFi Manager login password, and WiFi standby time.

1 Press and hold the **Power** button for 2 seconds.

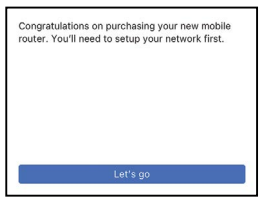

To better safeguard your network, the first time you turn on your mobile hotspot, you are asked to set up your login credentials.

2 Follow the instructions to customize your mobile hotspot settings.

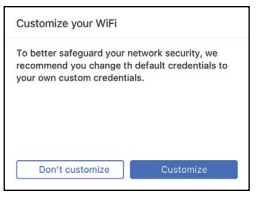

# Home Screen

The Home screen displays the mobile hotspot's WiFi network name and password, and the AT&T wireless network signal strength and connection type.

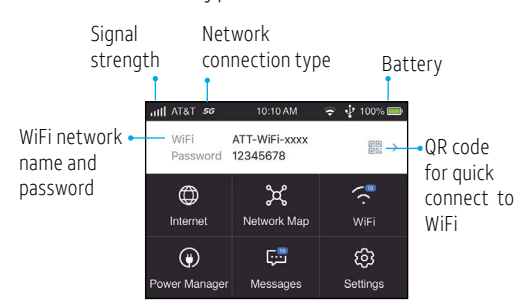

## Use the battery or AC power

Rely on battery power when you're away from home or the office. The Power Manager lets you optimize battery life.

Your mobile hotspot can operate without the battery. Remove the battery and plug the provided AC adapter into a power outlet. Refer to the user manual for more details.

Printed in USA 201-29107-01

### Connect to the Internet

Note: The mobile hotspot Home screen goes dark to save power. Quick press and release the Power button to wake the screen.

### *QR code connect from a smartphone*

1 Tap the QR code icon on the mobile hotspot LCD Home screen.

all AT&T 56 10:10 AM  $\Rightarrow$   $\dot{\Psi}$  100% ATT-WiFi-xxxx WiFi 需 → Password 12345678

QR code for quick connect to WiFi

A QR code displays.

- 2 Point your phone's camera at the QR code. Your phone connects to the mobile hotspot WiFi network.
- 3 Launch your Internet browser.

### *On your laptop or other WiFi device*

- 1 Open your WiFi network connection manager.
- 2 Find your mobile hotspot's WiFi network name (ATT-WIFI-XXXX) and connect.
- 3 Enter your mobile hotspot's WiFi password.
- 4 Launch your Internet browser.

Your mobile hotspot might become warm when you're using it. This is normal for a fast 5G network device.

## LCD WiFi Manager

You can manage the WiFi network from the LCD screen.

#### *Change the WiFi network name and password*

1 On the Home screen, tap the WiFi tile.

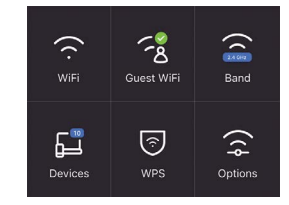

- 2. Tap WiFi and then select an available WiFi network.
- 3. Tap WiFi Name and enter your changes.

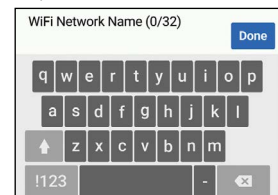

4. Tap WiFi Password and enter your changes.

### WiFi Manager

You can use a browser to view the device information and messages, and to change the mobile hotspot settings.

### *Log In*

- 1 On the WiFi device that is connected to your mobile hotspot, type http://attwifimanager/ or http://192.168.1.1 in the
	- browser bar.
- 3 Log in using your admin password. The default admin login password is attadmin.

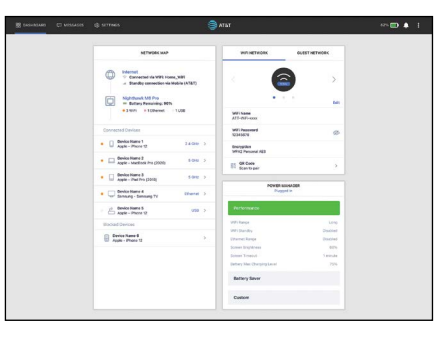

# For more information

### *Manage your account*

#### On the web: att.com/my ATT

Compatible device and online account required. Data and messaging rates may apply for download and app usage.

### *Need more help?*

#### On the web: att.com/DeviceHowTo

Give us a call

611 from any AT&T wireless phone, or 800.331.0500. When prompted, enter your device's 10-digit number.

### *NETGEAR Insight Pro Cloud Management*

Manage, deploy, and configure enterprise mobile hotspots with complete visibility and simple control—centrally applying company policies, profiles, monitoring, and more for one or a group of devices.

For more information about NETGEAR Insight Pro, visit this site https://www.netgear.com/insight/mobile-hotspot or scan this QR code:

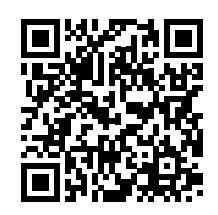

#### *Manage settings using the NETGEAR mobile app*

- 1. Make sure your device is connected to the Internet.
- 2. Download the NETGEAR mobile app from netgear.com/mobileapps.